# MiniView™ SE 2/4 Port Desktop KVM Switch

User Manual (GCS82B/GCS84B)

# TigerDirect\_com For additional information, Visit <a href="http://www.tigerdirect.com">http://www.tigerdirect.com</a>

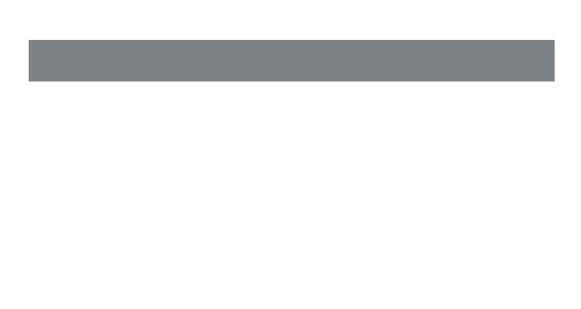

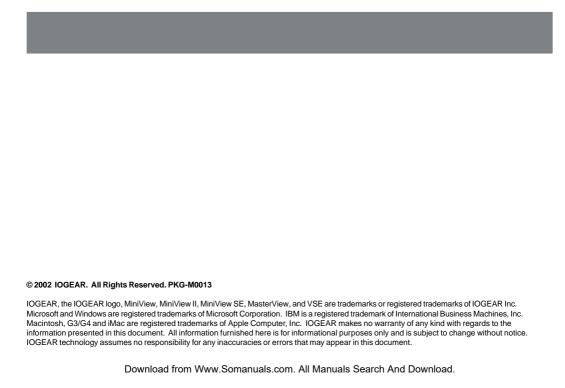

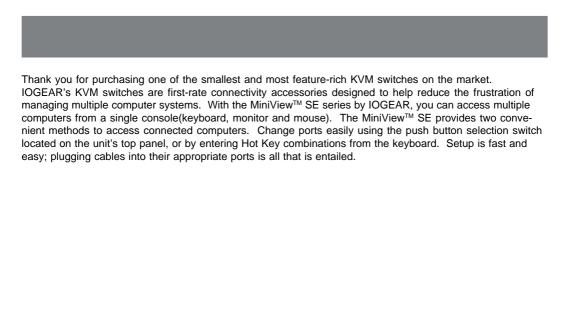

We hope you enjoy using your MiniView<sup>™</sup> SE KVM switch, yet another first-rate connectivity solution from IOGEAR.

# **Table of Contents**

### **Table of Contents:**

| ckage Contents                  | 2 |
|---------------------------------|---|
| rerview                         | 3 |
| atures                          | 4 |
| quirements                      | 5 |
| roduction                       | 6 |
| tallation                       | 8 |
| eration                         | 1 |
| pendix                          | 6 |
| ecification                     | 9 |
| dio & TV Interference Statement | 1 |
| nited Warranty                  | 2 |

# **Package Contents**

### This package contains:

- 1 MiniView<sup>™</sup> SE KVM Switch (GCS82B or GCS84B)
- 1 User Manual
- 1 Warranty/Registration Card
- 4 6' Premium Bonded KVM Cables (GCS84B)
- 2 6' Premium Bonded KVM Cables (GCS82B)
- 1 Quick Start Guide

If any items are missing or damaged please contact your dealer.

#### Overview

The MiniView™ SE GCS82B & GCS84B KVM (Keyboard, Video, Mouse) Switch is a control unit that allows access to 2/4 computers from a single console (keyboard, monitor and mouse). Before development of the MiniView SE, the only way to control multiple computer configurations from a single console was through a complex and costly network system.

Setup is fast and easy, plugging cables into their appropriate ports is all that is entailed. We have arranged the PS/2 console ports on the front of the unit for easy and convenient access. There is no software to configure, so there is no need to get involved in complex installation routines or be concerned with incompatibility problems. Since the MiniView<sup>TM</sup> SE GCS82B & GCS84B intercepts keyboard input directly, it works on any hardware platform and with all operating systems.

The MiniView™ SE GCS82B & GCS84B provides two convenient methods to access the computers connected to the system using push button selection switches located on the units front panel and entering Hotkey combinations from the keyboard.

There is no better way to save time and money than with a MiniView™ SE GCS82B or GCS84B. By allowing a single console to manage the attached computers, the MiniView™ SE GCS82B & GCS84B eliminates the expense of purchasing a separate keyboard, monitor and mouse. Additionally, it saves space taken up by the additional hardware and eliminates the inconvenience of switching from the different computer systems.

#### **Features**

#### **Features**

- Premium Bonded Cables Included
- Patented VSE Video Signal Enhancement Technology® for Superior Video Quality
- PS/2 Compatible Mouse Support Microsoft® Intellimouse Pro & Logitech FirstMouse Support
- Keyboard and Mouse Emulation for Error Free PC Booting
- Easy to Install No Software Required
- Computer Selection Via Push Button Switches or Keyboard Hot Keys
- Auto Scan Function for Monitoring Computer Operation
- Support up to 2048 x 1536
- LED for Easy Status Monitoring
- Follows PC 99 Color Specifications
- Easy to Operate
- Hot Swappable
- Unit Can Operate Without Power Adapter
- Compact Size for Convenient Placement
- For Use Wtih SUN & MAC Systems, An Additional Adapter is Required (GCV130, GCV160 Respectively)
- DC Input for Optional External Power Supply
- 3 Year Warranty

### Requirements

### Requirements

PS/2 Enabled Computer with/VGA (or compatible) Type Video Port

For USB enabled MACs and PCs

- Additional USB to PS/2 adapter required (IOGEAR PART NUMBER GUC100KM)

For ADB enabled MACs

- Additional ADB to PS/2 adapter required (IOGEAR PART NUMBER GCV160)

For SUN systems

- Additional SUN to PS/2 adapter required (IOGEAR PART NUMBER GCV130)

Note: MiniView SE does not support serial mice.

#### Accessories

- USB to PS/2 adapter (GUC100KM)
- ADB to PS/2 adapter (GCV160)
- SUN to PS/2 adapter (GCV130)
- Console Extender (CE220) \*Extend your console up to 500 ft. away

IOGEAR has a full line of KVM, FireWire, USB, USB 2.0, and ShareView products. Please visit our website at www.iogear.com for further information.

#### Introduction

#### Front View

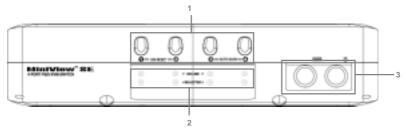

#### 1. Port Selection Switches

Pressing a push button switch shifts access to the computer connected to its corresponding port.

#### 2. Port LEDs (designed into the port selection switches)

- The On Line LED lights ORANGE to indicate that the computer connected to the port it corresponds to is up and running.
- The Selected LED lights GREEN when the port it corresponds to is the currently selected port. Depending on the port's status, the LED may flash according to a specific pattern (see the table in the Appendix for details).

#### 3. Console keyboard and mouse ports

The cables from your keyboard and mouse plug in here.

Each port is identified by an appropriate icon.

#### **Back View**

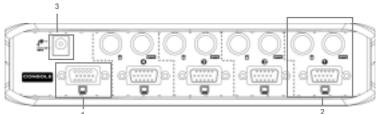

#### 1. Console Video Connector

The cable from your monitor plugs in here

#### 2. Computer Port Connections

The extender cables that connect back to the mouse, keyboard, and video ports on the computers plug in here. Each port is identified by an appropriate icon.

#### 3. Power Port

Note: 1. In order to have the console's keyboard and mouse control notebook computers that only have one PS/2 port you can use a *two PS/2 port to USB adapter*, such as the IOGEAR GUC100KM, where you would plug the extender cable's keyboard and mouse connectors into the adapter's PS/2 ports, then plug the adapter's USB cable into the computer's USB port.

2. Ordinary PS/2 to USB changers commonly sold in computer shops will not work with this KVM switch.

### Installation

#### Setup and Installation

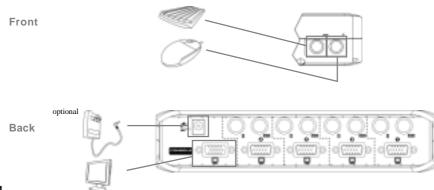

Step. 1

- $^{\star}$  Before you begin, please make sure that the power to all devices has been turned off.
- Plug your Mouse, Keyboard, and Monitor into the console area on the KVM. Then plug the power adapter port (optional).

#### Setup and Installation

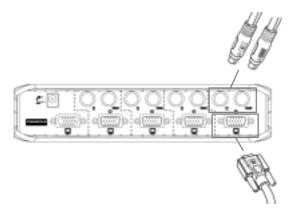

### Step. 2

• Connect the cables that came with the MiniView™ SE KVM Switch to the KVM's computer ports.

### Installation

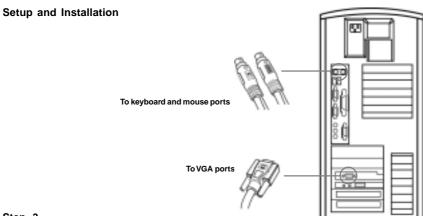

#### Step. 3

- Connect the other end of the cables that came with the MiniView™ SE KVM to your computers.
- 2. Once complete, turn the KVM switch on.
- 3. Then turn on the power of connected computers.
- 4. You are now ready to take full advantage of your new KVM

Controlling the computers on your MiniView™ SE KVM (GCS82B & GCS84B) from a single console could not be easier. The switch has two port selection methods providing you with instant access to your computers.

- Manual Port Selection
- Hot Key Port Selection

#### **Manual Port Selection**

With manual port selection you simply press the appropriate button to select your desired CPU. The front LED lights indicate which computers are in use and which ones are selected. This makes for easy port navigation.

### Hot Key Port Selection

Hot Key Navigation allows you to select the active computer directly from the keyboard instead of having to manually select the ports from the KVM itself. The MiniView™ SE KVM provides three Hot Key navigation features.

- Active Port Selection
- Auto Scan Mode
- Last/Next Mode (GCS84B only)

#### Selecting the Active Port

(GCS82B only)

You can toggle between the two PCs by pressing and releasing the left or right control key twice [ctrl]+[ctrl]

(GCS84B only)

Each CPU port is assigned a numeric ID (1-4). You can directly access any computer connected to the KVM with a hot key combination that specifies the ID of the CPU port.

- Press each of the following keys, in order, holding them down until all three are depressed. [Alt+Ctrl+Shift]
- Key in the appropriate port number (1,2,3,4)
- Press [ENTER] to complete your selection

Note: The combination must be on the same side of the keyboard (i.e. Left [ctrl]+left[Alt]+left[shift])

#### **Auto Scan Mode**

The MiniView™ SE KVM's auto scan feature automatically switches between the connected CPUs at regular 5-second intervals so that you can monitor their activity without having to switch the ports yourself.

(GCS82B) To invoke the Auto Switch feature press and release the left shift key then do the same with the right shift key in succession of each other. (GCS84B) To invoke the Auto Switch feature perfom the following key sequence:

- Press each of the following keys, in order, holding them down until all three are depressed. [Alt+Ctrl+Shift]
- Key in the port number (0)
- Press [Enter] to complete your selection

Once scanning begins it will continue until you press the [spacebar]. The port last seen during the scan will become the active port.

Note: While Auto Scan Mode is in effect none of the keyboard keys will function until you press the [spacebar] to end the Auto Scan

#### Last/Next Mode (GCS84B only)

This feature allows you to switch between computers in order to monitor them manually. You can dwell on a particular post for as long or as little as you like (as opposed to Auto Scan Mode, which switches after a fixed interval). To invoke Last/Next Mode, key in the following Hot Key combination.

- 1. Press and release [Alt+Ctrl+Shift]
- 2. Press and release [9]
- 3. Press Enter [Enter]

Once Last/Next Mode is active, pressing the left Shift key (LShift) switches to the previous computer (from the currently active one), and pressing (RShift) switches to the next computer in the installation. Press [spacebar] to end the Last/Next mode.

Note: 1. There is another, shorter HotKey combination to produce Last/Next Mode switching. Simply press the left Ctrl key twice in succession [LCtrl] + [LCtrl] to switch to the previous computer, or press the right Ctrl key twice in succession [RCtrl] + [RCtrl] to switch to the next computer. This method is available all the time. It does not have to be invoked first as in the case of the Alt+Ctrl+Shift method.

While Last/Next Mode is in effect none of the other keyboard keys will function. You must exit Last/Next Mode by pressing the spacebar in order to use the console for anything else.

### Hot Key Summary Table (GCS82B/84B)

| Combination                                    | Action                        | Model       |
|------------------------------------------------|-------------------------------|-------------|
| [ctr]+[ctr]                                    | To switch to another computer | GCS82B only |
| [alt]+[ctr]+[shift]+[1 or 2 or 3 or 4]+[Enter] | To switch to another computer | GCS84B only |
| [L-shift]+[R-shift]                            | To activate auto scan         | GCS82B only |
| [alt]+[ctr]+[Shift]+[0]+[Enter]                | To activate auto scan         | GCS84B only |
| [spacebar]                                     | To end auto scan              | both        |
| [alt]+[ctr]+[shift]+[9]+[Enter]                | Last/next mode                | GCS84B only |
| [L-shift]                                      | Switch to previous computer   | GCS84B only |
| [spacebar]                                     | To end last/next mode         | GCS84B only |

# **Appendix**

# **Appendix**

### LED Display (GCS82B & GCS84B)

| Activity                    | Meaning                                                                    |
|-----------------------------|----------------------------------------------------------------------------|
| Off                         | Port is not selected.                                                      |
| On (Steady)                 | Port is connected to an active PC.                                         |
| Flashing (On and Off equal) | Port is connected to an active PC and is being accessed in Auto Scan mode. |

# Appendix

### Troubleshooting (Model: GCS82B/84B)

Note: If you are experiencing problems, first make sure that there are no problems with the cables, and that they are all properly connected.

| Symptoms                | Cause                             | Action                                                                                                    |
|-------------------------|-----------------------------------|----------------------------------------------------------------------------------------------------|
| Keyboard Not Responding | Keyboard needs to be reset        | Unplug the keyboard from the console keyboard port, then plug it back in.                                                                                                    |
|                         | MiniView™ SE needs to be reset    | Turn off the PCs. Unplug the extender cables from the MiniView <sup>TM</sup> . Wait five seconds; then plug the cables back in and turn the PCs on.                                                                                                    |
|                         | MiniView™ SE is in Auto Scan Mode | Press the [Spacebar] to exit Auto Scan Mode.                                                                                                    |
| Mouse Not Responding    | Mouse needs to be reset           | Unplug the mouse from the Console Keyboard Port, then plug it back in.                                                                                                    |
|                         | MiniView™ SE needs to be reset    | Turn off the PCs. Unplug the extender cables from the MiniView™. Wait fiveseconds; then plug the cables back in and turn the PCs on.                                                                                                    |
|                         | Mouse in unsupported mode         | Some mice can be set for PS/2 or serial mode. The MiniView <sup>TM</sup> GCS82B/GCS84B does not support serial mice. Make sure the mouse is set to PS/2 mode. Some of the newer mice (with extra buttons and wheels) that come with their own drivers are not supported. Try using a regular mouse and a generic mouse driver (like the ones that come with the operating system). |

## **Appendix**

| Symptoms       | Cause                                    | Action                                                                                                    |
|----------------|------------------------------------------|----------------------------------------------------------------------------------------------------|
| Video Problems | Resolution and/or Bandwidth set too high | The MiniView™ SE GCS82B/84B supports VGA, SVGA, Multisync, and XGA (interlaced), with resolutions of up to 2048x 1536.                                                                 |
|                | Cable quality not good enough            | We strongly recommend that you use the high quality IOGEAR cables provided with the GCS82B and GCS84B package. Using our high quality cables should eliminate possible video problems. |

### Troubleshooting Cont.

- 1.The MiniView<sup>TM</sup> SE GCS82B/84B is designed to work with AT and PS/2 keyboards. Older XT (84 key) and some older AT keyboards (those with the function keys on the side), will not work.
- 2. Some Notebook computers, noteably the IBM Thinkpad and Toshiba Tecra have trouble working with the MiniView™ SE GCS82B/84B when their mouse and keyboard ports are used simultaneously. To avoid this problem, only connect the mouse port or the keyboard port to the MiniView™ SE unit. If you connect the mouse port, you will need to use the notebook's keyboard when the notebook is the active computer.

If you need further assistance please check out our IOGEAR Tech Info Library (T.I.L.) at www.iogear.com/support for the latest tips, tricks, and troubleshooting. The IOGEAR T.I.L. was designed to provide you with the latest technical information about our products. Most of the answers to your questions can be found here, so please try it out before contacting technical support.

Technical Support is available Monday through Friday from 8:00am to 5:00pm PST and can be reached at 949-453-8782.

### **Specifications**

| Function             |          | Specification                                                                                                    |
|----------------------|----------|----------------------------------------------------------------------------------------------------|
| Power Consumption    |          | 180mW(GCS82B) / 360mW(GCS84B)                                                                                                    |
| Computer Connections |          | 2(GCS82B) 4(GCS84B)                                                                                                    |
| Port Selection       |          | Pushbutton Switches; Hot Keys                                                                                                    |
| LEDs                 | On       | 2 (Orange) GCS82B; 4 (Orange) GCS84B<br>2 (Green) GCS82B; 4 (Green) GCS84B                                                                                                   |
|                      | Keyboard | 1 x 6 pin mini-DIN female (PS/2 style) - Console<br>2 x 6 pin mini-DIN female (PS/2 style) - CPU ports(GCS82B)<br>4 x 4 pin mini-DIN female (PS/2 style) - CPU ports(GCS84B) |
| Connectors           | Mouse    | 1 x 6 pin mini-DIN female (PS/2 style) - Console<br>2 x 6 pin mini-DIN female (PS/2 style) - CPU ports(GCS82B)<br>4 x 6 pin mini-DIN female (PS/2 style) - CPU ports(GCS84B) |
|                      | Video    | 1 x HDB-15 female - Console<br>2 x HDB- 15 male - CPU Ports(GCS82B)<br>4 x HDB- 15 male - CPU Ports(GCS84B)                                                                  |

# **Specifications**

### **Specifications**

| Function              | Specification                                           |  |
|-----------------------|---------------------------------------------------------|--|
| Scan Interval         | 5 Seconds                                               |  |
| Resolution            | 2048 x 1536, DDC, DDC2, DDC2B                           |  |
| Operating Temperature | 5 ~ 40° C                                               |  |
| Storage Temperature   | -20 ~ 60° C                                             |  |
| Humidity              | 0 - 80% RH                                              |  |
| Housing               | Metal                                                   |  |
| Weight                | 1.3 lbs(GCS82B) / 1.7lbs(GCS84B)                        |  |
| Dimensions (LxWxH)    | 5.5" x 2" x 3.5" (GCS82B)<br>8.25" x 2" x 3.5" (GCS84B) |  |

#### Radio & TV Interference Statement

#### Radio & TV Interference Statement

WARNING!!! This equipment generates, uses and can radiate radio frequency energy and, if not installed and used in accordance with the instruction manual, may cause interference to radio communications. This equipment has been tested and found to comply with the limits for a Class B computing device pursuant to Subpart J of Part 15 of FCC Rules, which are designed to provide reasonable protection against such interference when operated in a commercial environment. Operation of this equipment in a residential area is likely to cause interference, in which case the user at his own expense will be required to take whatever measures may be required to correct the interference.

# **Limited Warranty**

### **Limited Warranty**

IN NO EVENT SHALL THE DIRECT VENDOR'S LIABILITY FOR DIRECT, INDIRECT, SPECIAL, INCIDENTAL OR CONSEQUENTIAL DAMAGES RESULTING FROM THE USE OF THE PRODUCT, DISK OR ITS DOCUMENTATION EXCEED THE PRICE PAID FOR THE PRODUCT.

The direct vendor makes no warranty or representation, expressed, implied, or statutory with respect to the contents or use of this documentation, and especially disclaims its quality, performance, merchantability, or fitness for any particular purpose.

The direct vendor also reserves the right to revise or update the device or documentation without obligation to notify any individual or entity of such revisions, or updates. For further inquires please contact your direct vendor.

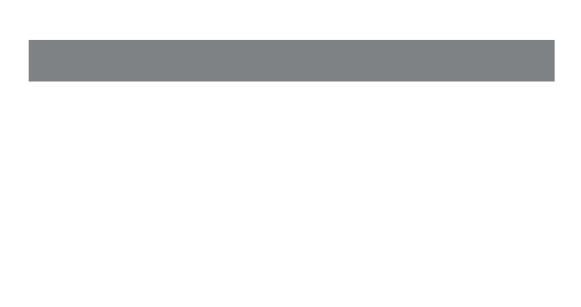

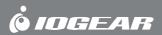

Contact info.

Free Manuals Download Website

http://myh66.com

http://usermanuals.us

http://www.somanuals.com

http://www.4manuals.cc

http://www.manual-lib.com

http://www.404manual.com

http://www.luxmanual.com

http://aubethermostatmanual.com

Golf course search by state

http://golfingnear.com

Email search by domain

http://emailbydomain.com

Auto manuals search

http://auto.somanuals.com

TV manuals search

http://tv.somanuals.com